## **Align Tool**

- 1. Launch the Adobe Illustrator software and open the document you want to work with.
- 2. In the Illustrator menu bar, from the **Window** menu, select **Prinergy Tools > Tool > Align**.

The **Align** panel has a side menu with various options.

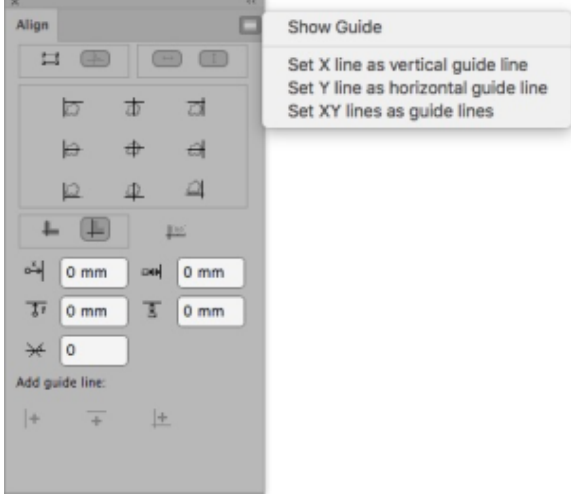

3. Use these buttons to set the alignment of objects with the guides.

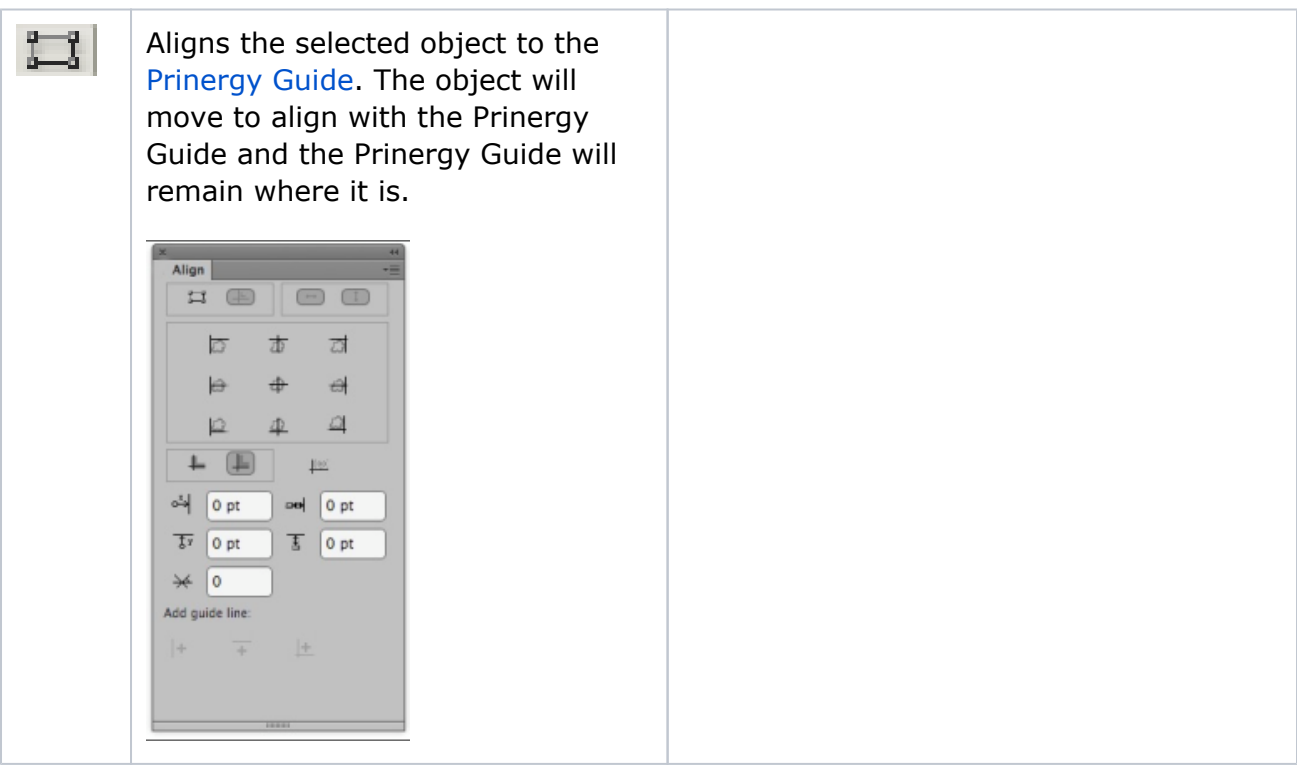

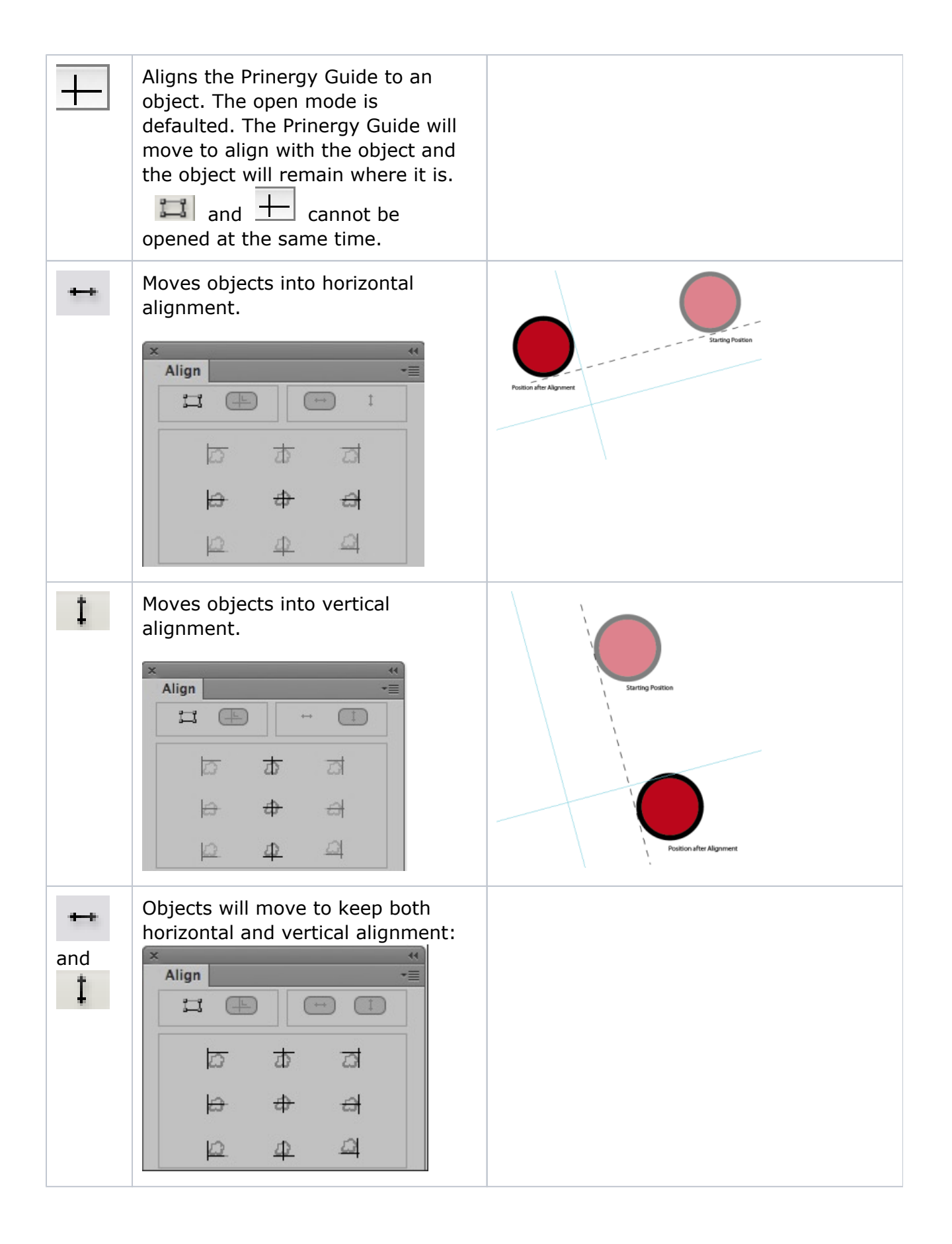

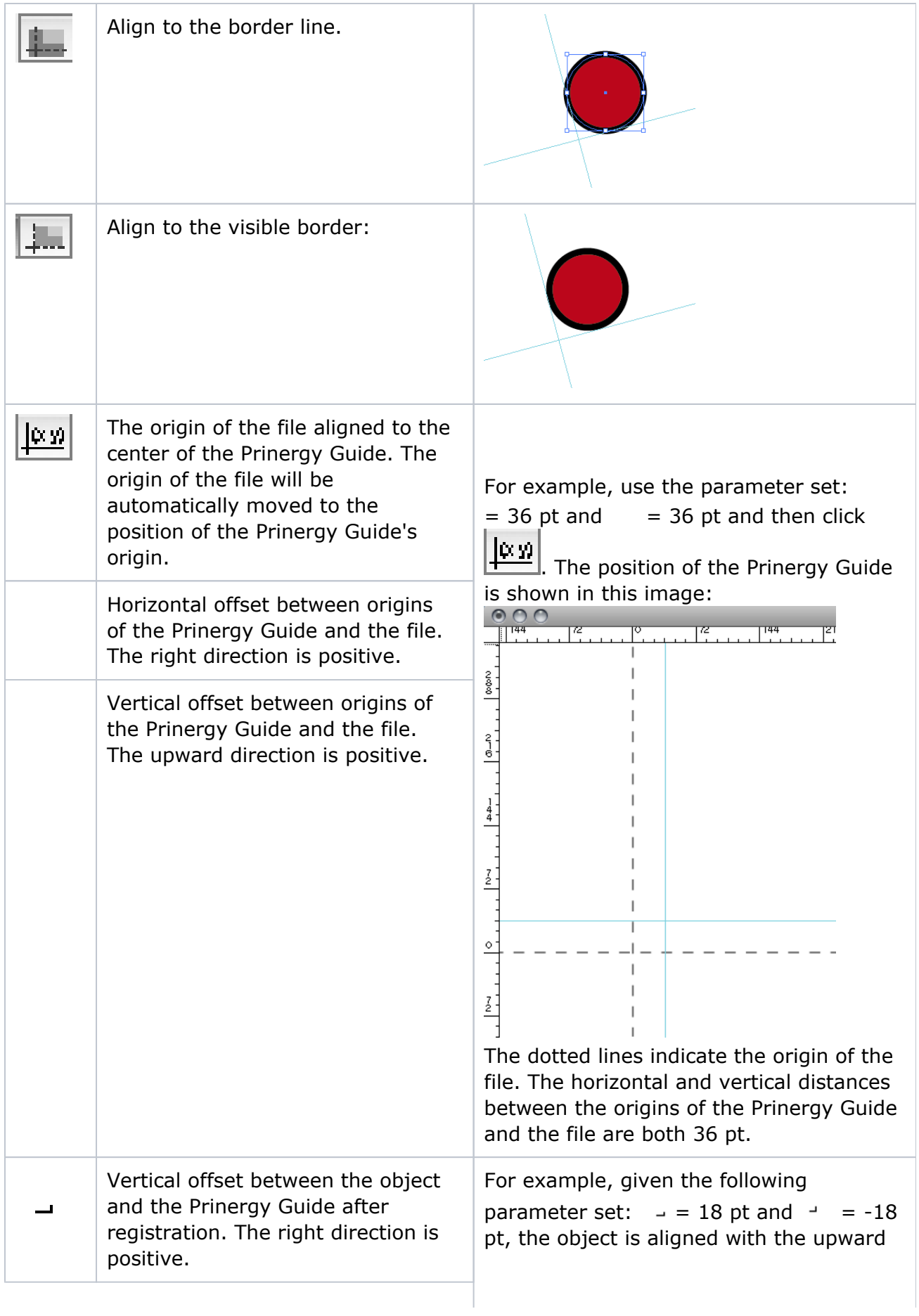

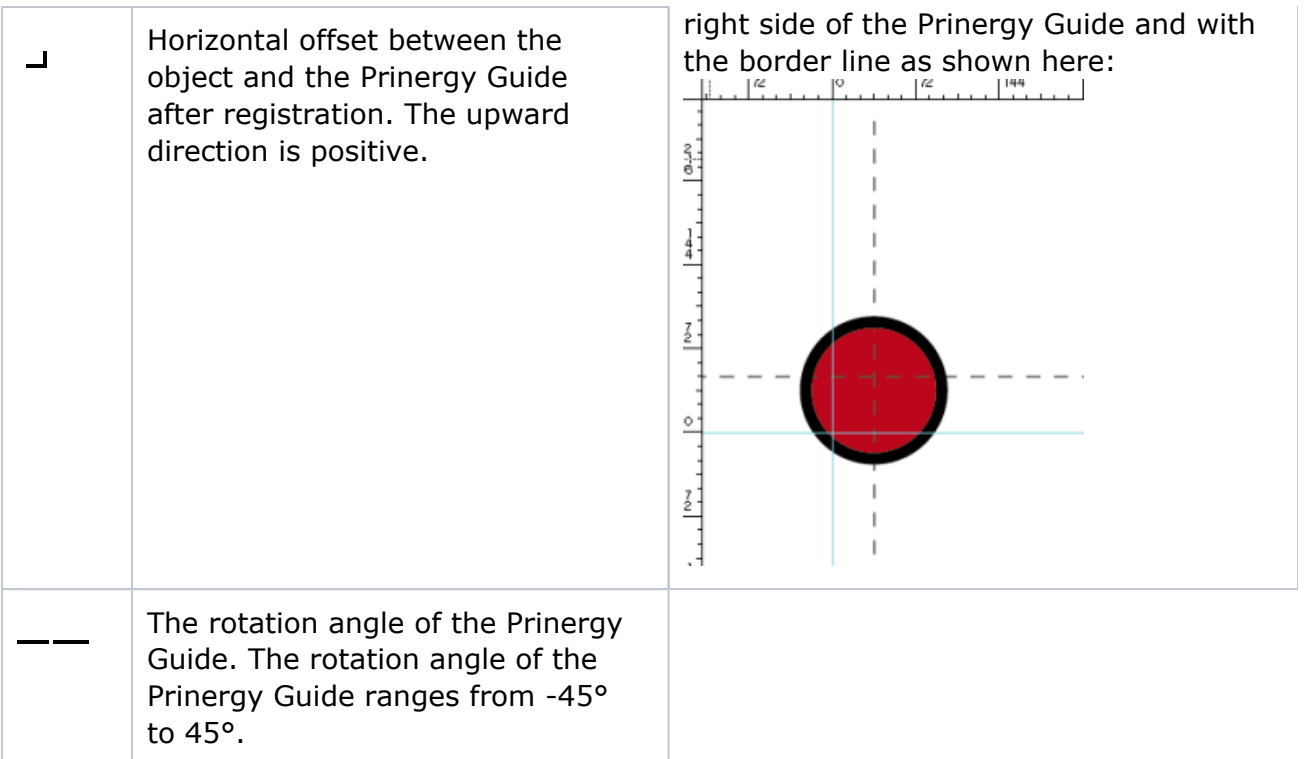

4. After setting the alignment of objects with the guides, click one of these buttons to perform the alignment.

If no object is chosen, the Prinergy Guide position corresponds to the Adobe Illustrator alignment guides.

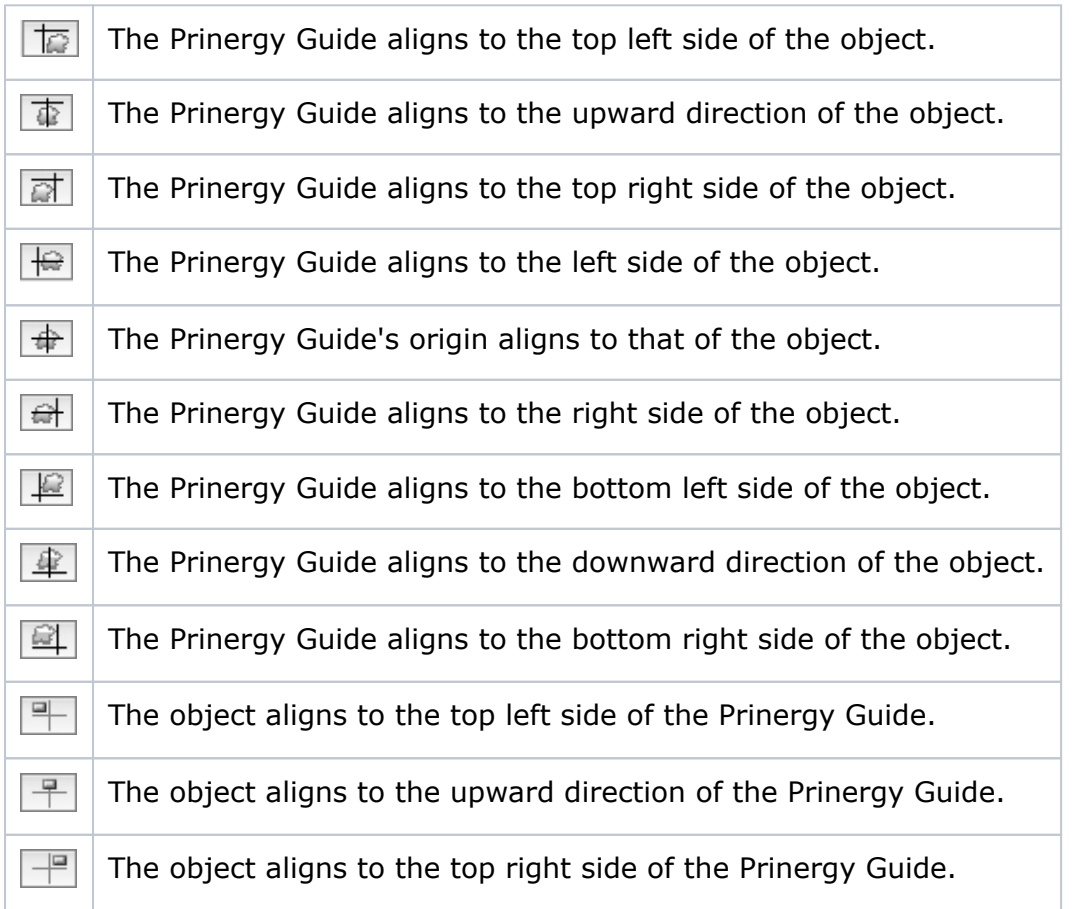

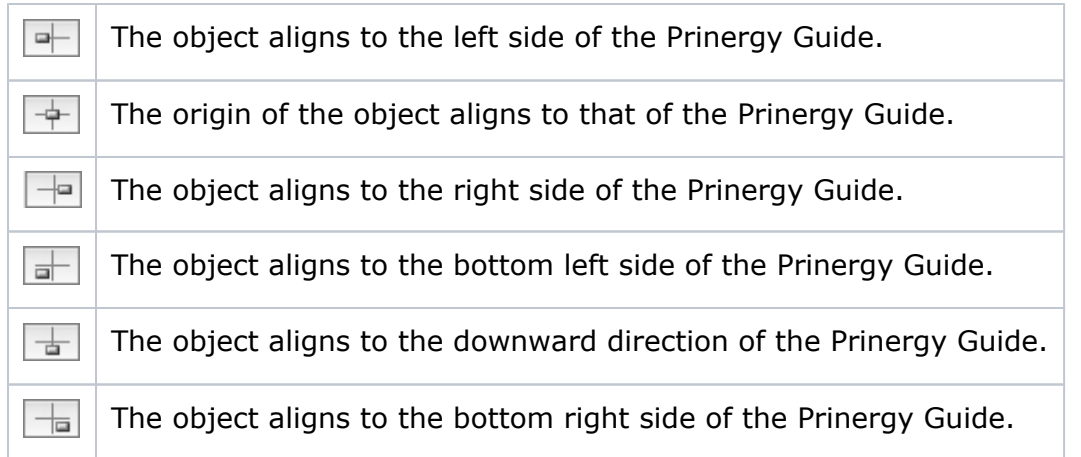

## **Add guide line**

**Note**: If the current Prinergy guide line has an angle, you cannot add a guide line.

- 1. Fix the Prinergy Guide at the location you want to add guide line.
- 2. Click one of the **Add guide line** buttons or, from the side menu, select one of the guide line options.

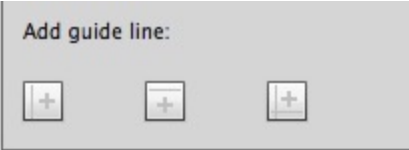

Set X line as vertical guide line Set Y line as horizontal guide line Set XY lines as guide lines

Set X line as vertical guide line: Add a vertical guide line at the vertical line position of the Prinergy Guide.

**Set Y line as horizontal guide line:** Add a horizontal guide line at the horizontal line position of the Prinergy Guide.

**Set XY lines as guide lines:** Add two guide lines, one as a vertical guide line and the other as a horizontal guide line.